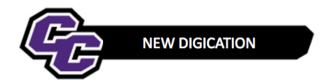

## **Embedding a Link**

There are two ways to embed a link in your DEC e-Portfolio:

Method One: Create a Link to Words

**Step 1**: Add a Rich Text Box by clicking on the Plus Sign and choosing Rich Text:

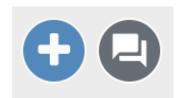

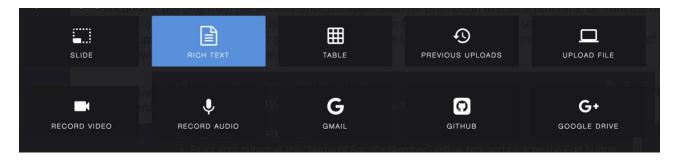

Step 2: Type in the words to describe the content for the link

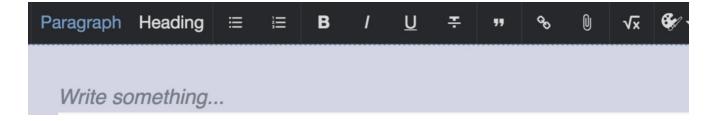

**Step 3**: Highlight the words and click on the link Icon:

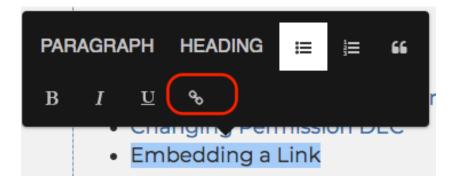

**Step 4**: Paste link and click on the Check Mark:

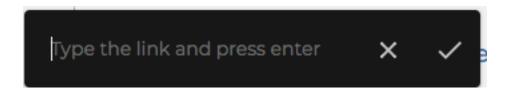

Method Two: Embed a Link

Step 1: Click on the Plus sign to Add Content

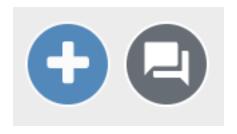

Step 2: Select EMBED:

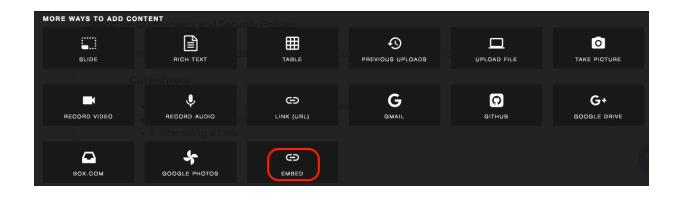

**Step 3**: Paste your link in the box and click EMBED.

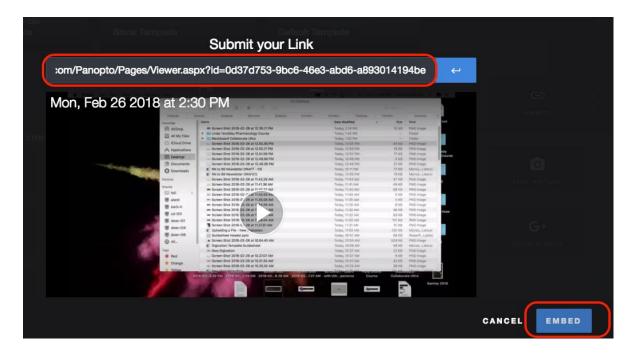

You will see the video embedded in your e-Portfolio.

Please note that if you are embedding a Panopto video, be sure to change the Permissions for the video to "Anyone with the link"

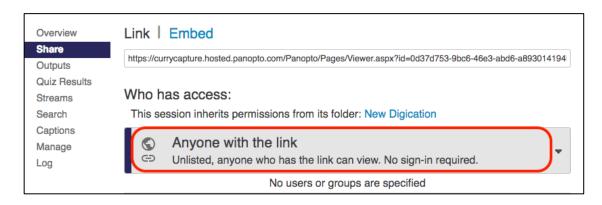